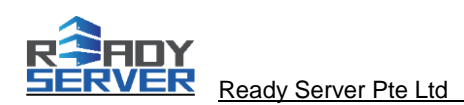

## **Client Portal Server Management Tutorial**

The dedicated server we provided with no OS installed by default. Server IP, Netmask and Gateway address is provided for user reference. User is able to perform self-service OS installation as following options:

- Self-service automated OS installation or OS reload. (Client Portal Server Management via billing portal) Or
- Self-service manual OS installation through IPKVM / IPMI access via RDP.

This tutorial consist of server management actions and information as follows:

- **Reboot Server**
- **Power On Server**
- **Power Off Server**
- **OS Installation**
- **Cancel OS Installation**
- **Cold Reset IPMI**
- **Request IPMI Login**
- **Request RDP Login**
- **Request Cancellation**
- **IP Address**

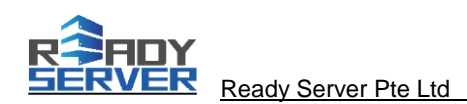

## **Ready Server Client Portal**

- 1. Login to Client Portal at https://portal.readyserver.sg
- 2. On Services drop down menu, select "My Services".

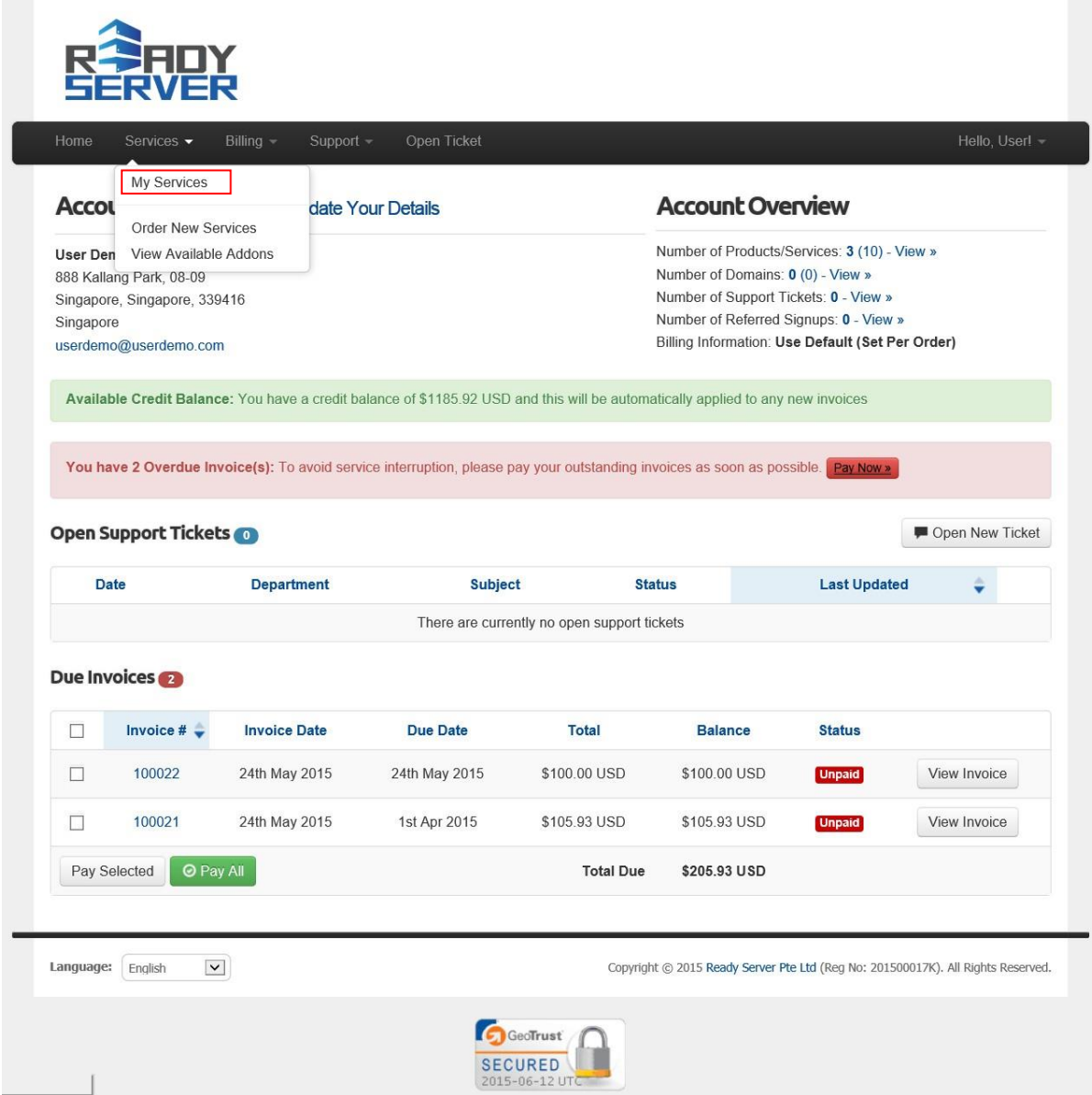

3. Click on "View Details" to view the server information.

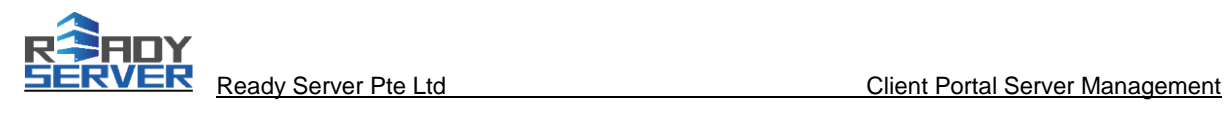

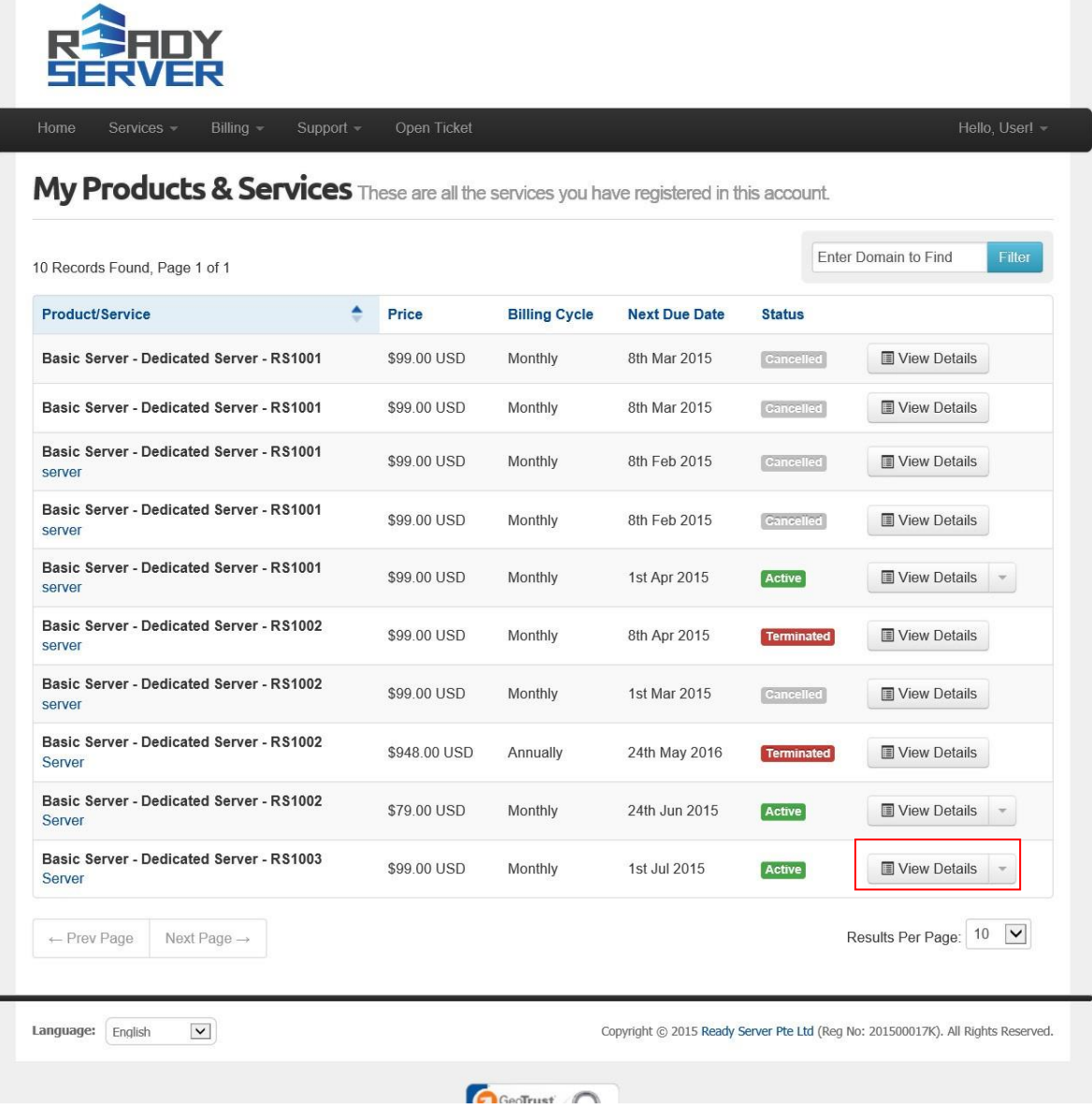

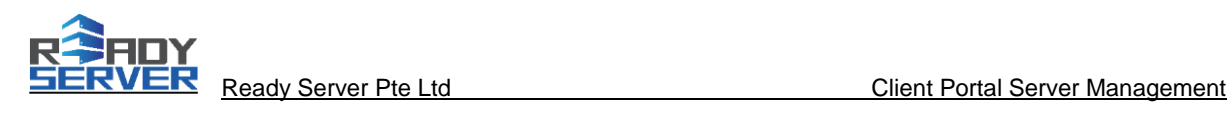

4. Server information page will be shown as follow:

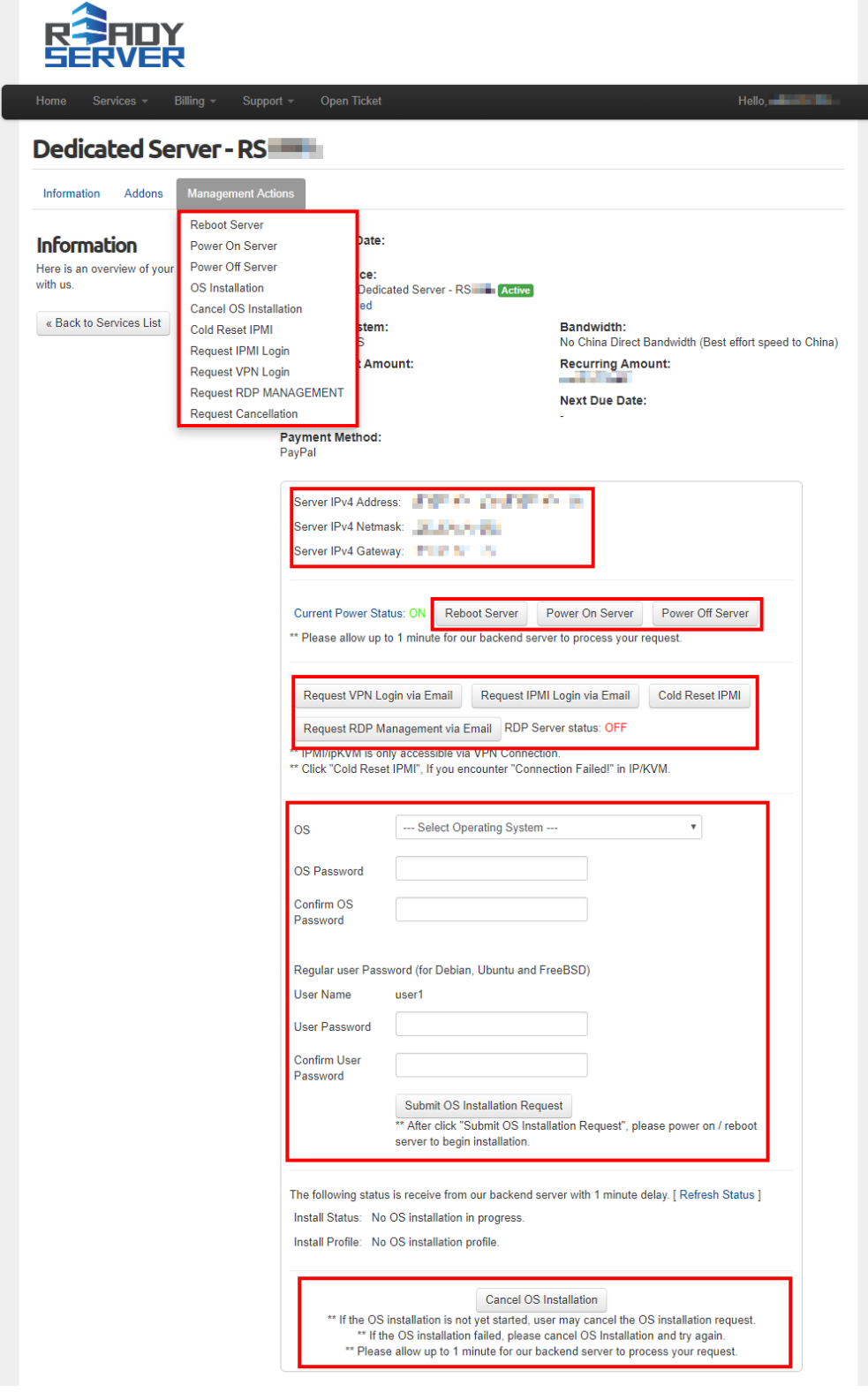

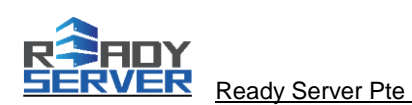

- 5. On Management Actions drop down menu, select the action to be performed. Alternatively, you may click the action button on screen to perform the action.
- 6. Self-service OS installation guide as below options:

## **Self-service automated OS installation**

- a. In the server information page, select the OS you want to install.
- b. Enter the server password.
- c. Select, click "Submit OS Installation Request".
- d. Submit the OS installation request, you will need either to "**power on**" the server (if before this is power off), Or "**reboot server**" to allow the automated OS installation to kickstart.

Please wait a while for our automated OS installation to install the operating system. If you want to view the server console screen to monitor the installation process, please access to IPMI/KVM console for details. IPMI access guide at:

https://portal.readyserver.sg/tutorial/ReadyServer\_Quanta\_IPMI\_Access.pdf

## **Self-service manual OS installation through IPKVM/IPMI access via secure VP**

- a. In the server information page.
- b. Click "**Request IPMI login via Email**"
- c. Click "**Request RDP Management via Email**"
- d. You will receive 2 emails, one include the userid and password for IPMI, another one include the RDP hostname, userid and password for RDP management.
- e. Please launch the RDP client and enter the hostname, username and password.

[https://portal.readyserversg.com/tutorial/ReadyServer\\_RDP\\_Access.pdf](https://portal.readyserversg.com/tutorial/ReadyServer_RDP_Access.pdf)

- f. After you have successfully login to your RDP desktop, you should be able to access server IPMI, please refer to the access information on the email you received for IPMI.
- g. At server IPMI page, you may perform manual OS installation by mounting OS ISO image file located in drive Z: . Please follow the following instruction to gain access to server console, and how to mount your desire OS ISO image file.

https://portal.readyserver.sg/tutorial/ReadyServer\_Quanta\_IPMI\_Access.pdf